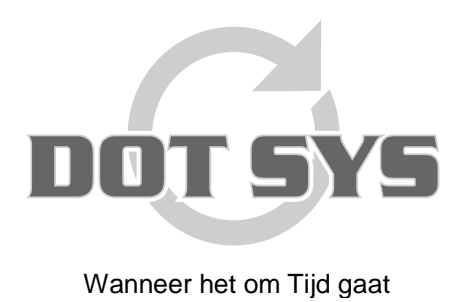

Hoogstraat 25 C B-2870 Puurs Tel.: +32 3 844.35.23 E-mail: [support@dotsys.eu](mailto:support@dotsys.eu) Website: [www.dotsys.eu](http://www.dotsys.eu/)

## **TEAMVIEWER HOST INSTALLATIE**

## **1. Download software**

[http://download.dotsys.eu/index.php?dir=util%2F&download=TeamViewer\\_Host\\_Setup.exe](http://download.dotsys.eu/index.php?dir=util%2F&download=TeamViewer_Host_Setup.exe)

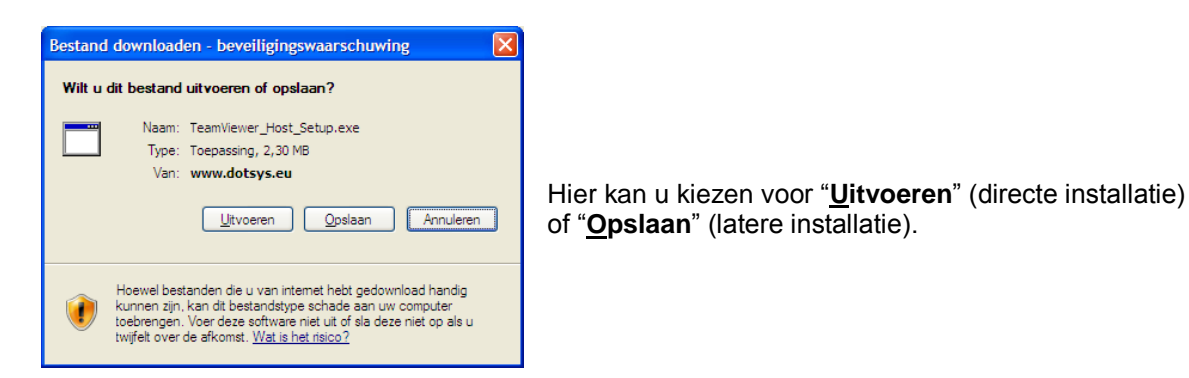

Wanneer u heeft gekozen voor "**Uitvoeren**" krijgt u volgend scherm.

Klik ook hier op "**Uitvoeren**" om de installatie te starten en ga verder met punt 2.

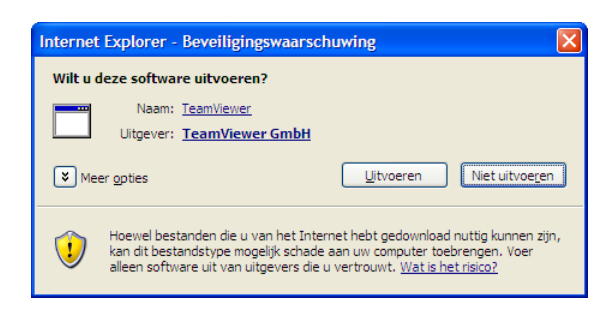

## **2. Installatie**

Via stap 1, of een dubbelklik op het eerder gedownload bestand krijgt u het welkom scherm voor "TeamViewer 5 Host" installatie.

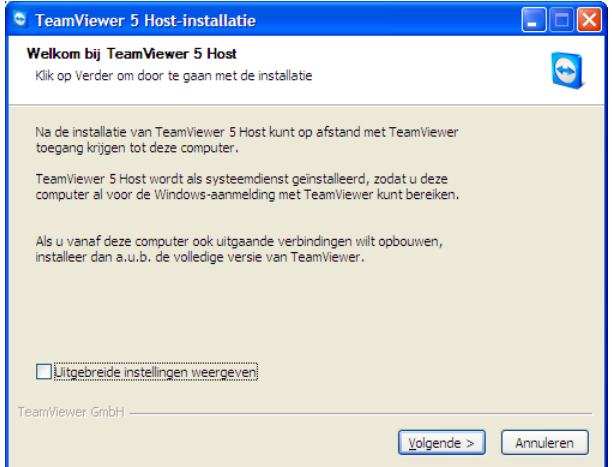

Zorg dat de optie "**Uitgebreide instellingen weergeven**" niet geselecteerd staat en klik op de knop "**Volgende**".

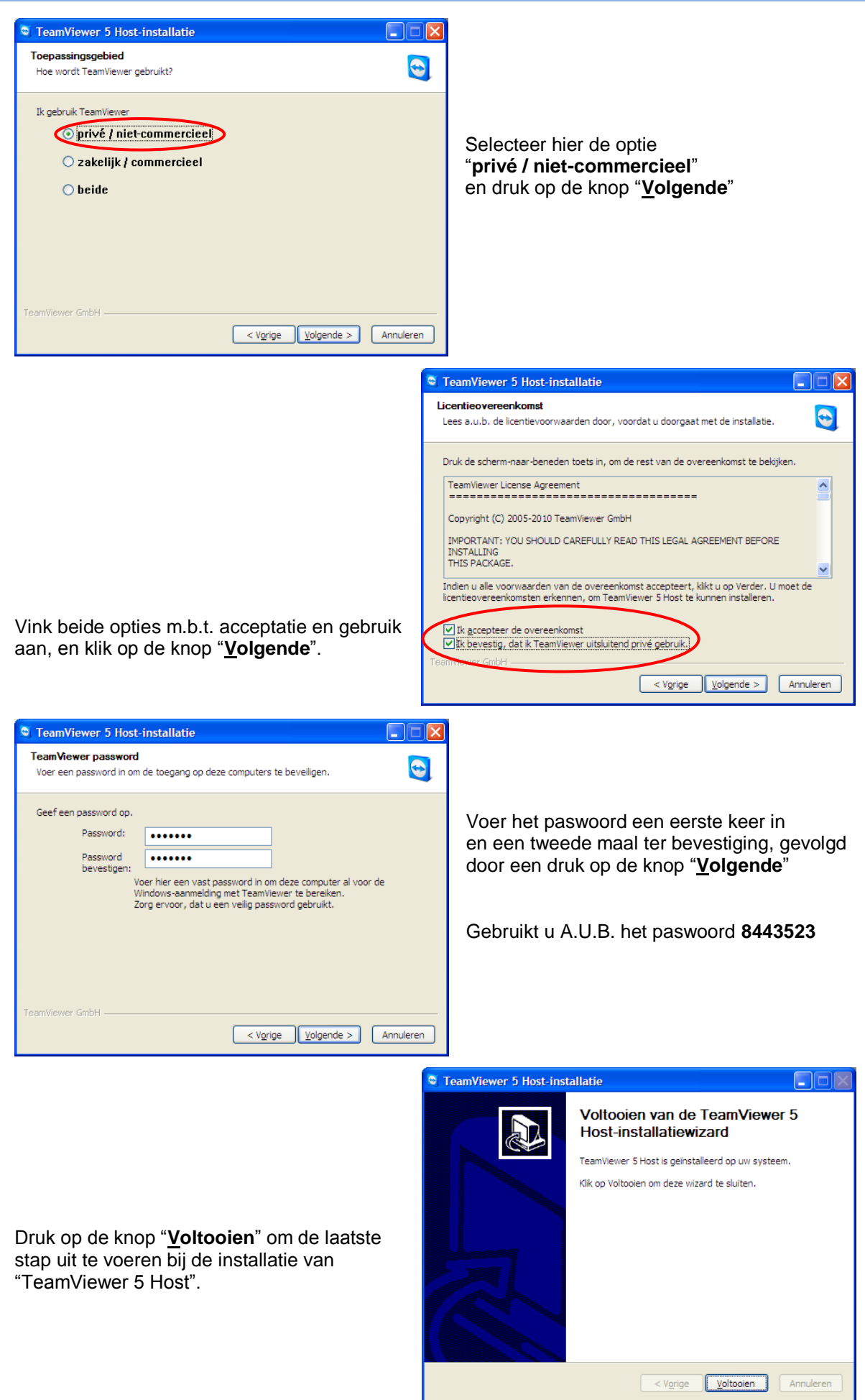

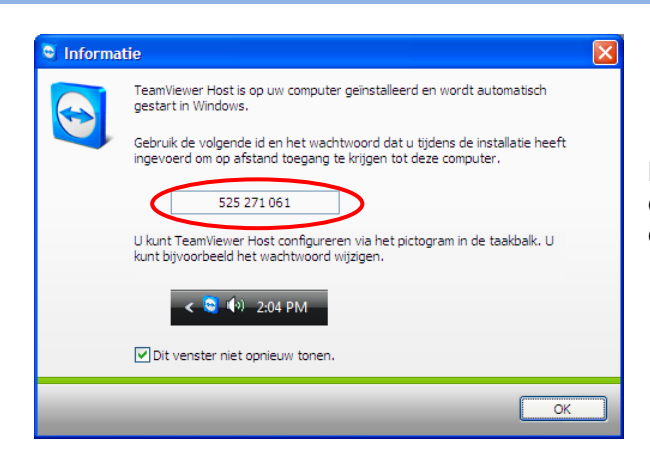

Na installatie van TeamViewer Host krijgt u deze informatiemelding. De hier opgegeven ID dient u aan DOTSYS te bezorgen.

## **3. Opties**

Op vraag van DOTSYS kan u bepaalde opties wijzigen. Hiervoor klikt u met de rechtermuisknop op het TeamViewer icoon in de taakbalk. In het snelmenu dat zich hier presenteert kiest u "**Opties**".

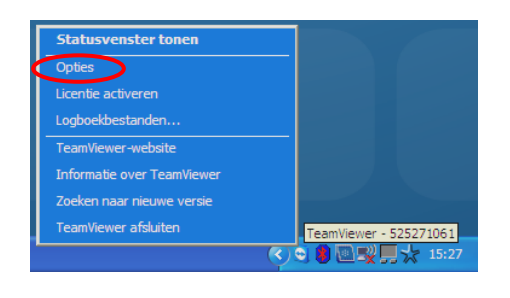

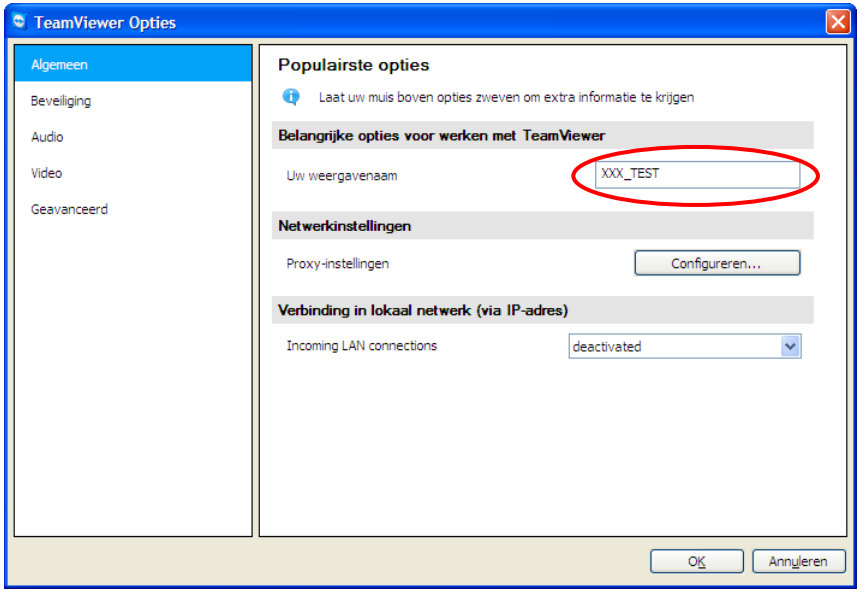